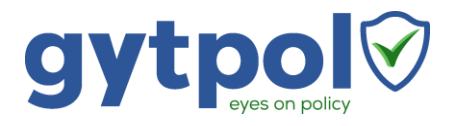

# **Gytpol Validator**

# **System Requirements**

**Doc: GYT-TEC-003 Release: 5**

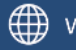

www.gytpol.com

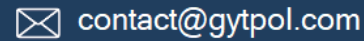

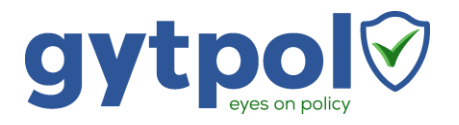

**Total pages:** 27

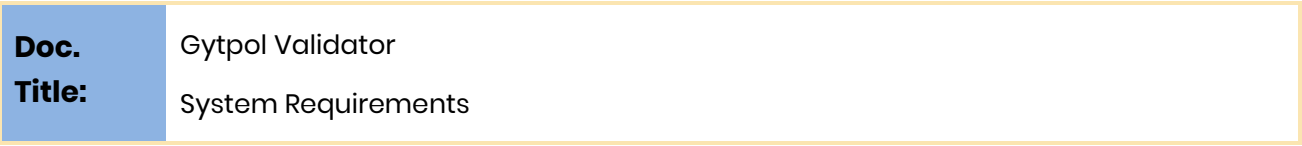

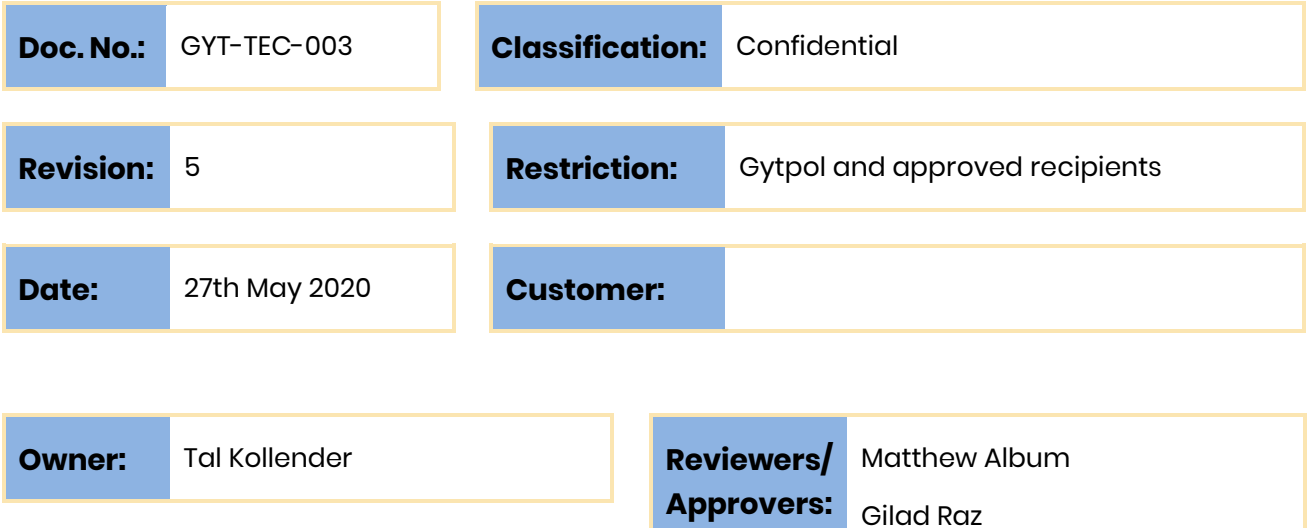

@ gytpol Limited 2020. All rights reserved. PROPRIETARY AND CONFIDENTIAL.

Author: Tal Kollender Tal Kollender Tal Kollender

This document may include reference to technologies that use patents (pending or granted) which are owned by gytpol Limited or third parties. The use of such patents shall be subject to express written license terms. You shall not copy, disclose, reproduce, store in a retrieval system or transmit in any form or by any means whether in whole or in part this document. gytpol Limited accepts no liability and offers no warranty in relation to the use of this document or any technology referenced herein as well as associated intellectual property rights except as it has otherwise agreed in writing.

All trademarks and brands are the property of their respective owners, and their use is subject to license terms.

### **Contents**

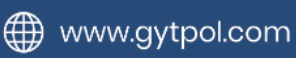

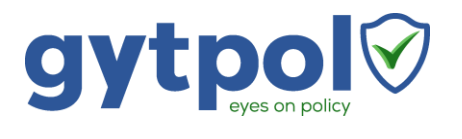

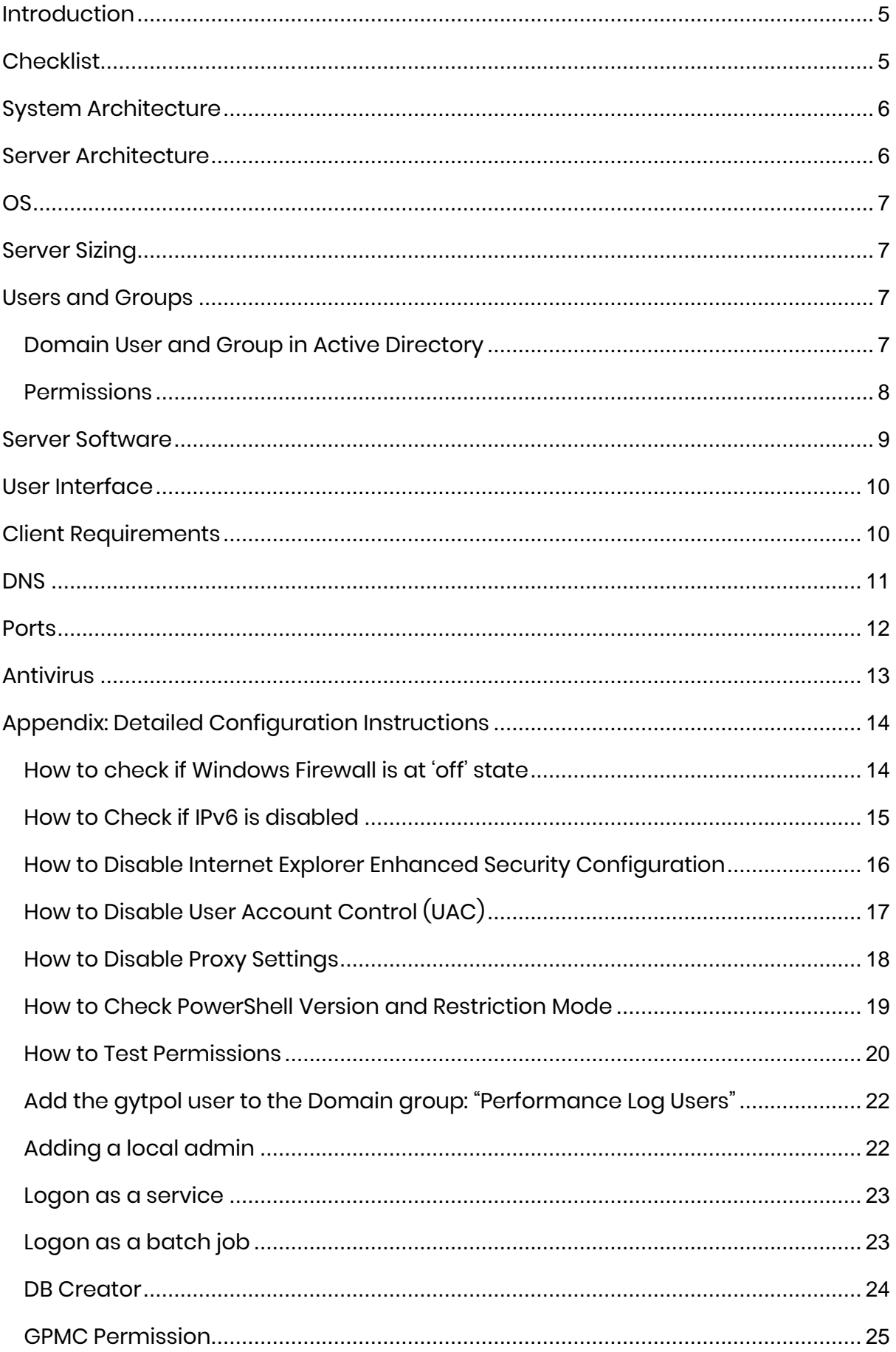

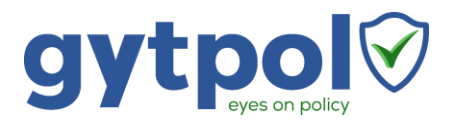

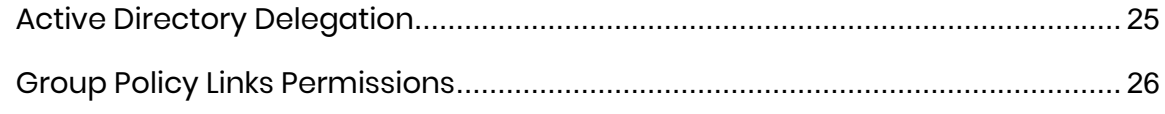

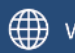

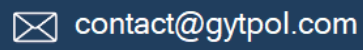

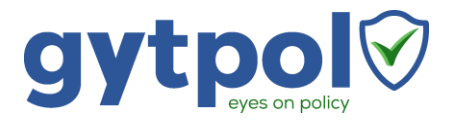

# <span id="page-4-0"></span>Introduction

The purpose of this document is to provide the system requirements and prerequisites before installing the gytpol Validator product.

# <span id="page-4-1"></span>**Checklist**

Verify all the following gytpol requirements are met prior to installation of the gytpol Validator software:

- $\cdot$  [OS](#page-6-0) for the gytpol Server
- [Server Sizing](#page-6-1) based on number of users and computers
- [Users and Groups](#page-6-4) in Active Directory and the gytpol Server
- [Server Software](#page-7-1) for the gytpol Server
- [User Interface](#page-8-1) web browser for the end user of gytpol Validator
- [Client Requirements](#page-9-1) for servers and workstations covered by gytpol Validator
- [DNS](#page-9-2) additions for proper routing to gytpol Server
- [Ports](#page-10-1) what ports should be open on the server and the client side
- [Antivirus](#page-12-0) prevent blocking gytpol Validator from proper execution

Find additional help in [Appendix: Detailed Configuration Instructions](#page-13-0) when required.

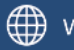

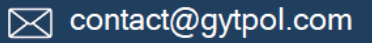

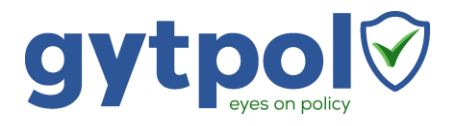

# <span id="page-5-0"></span>System Architecture

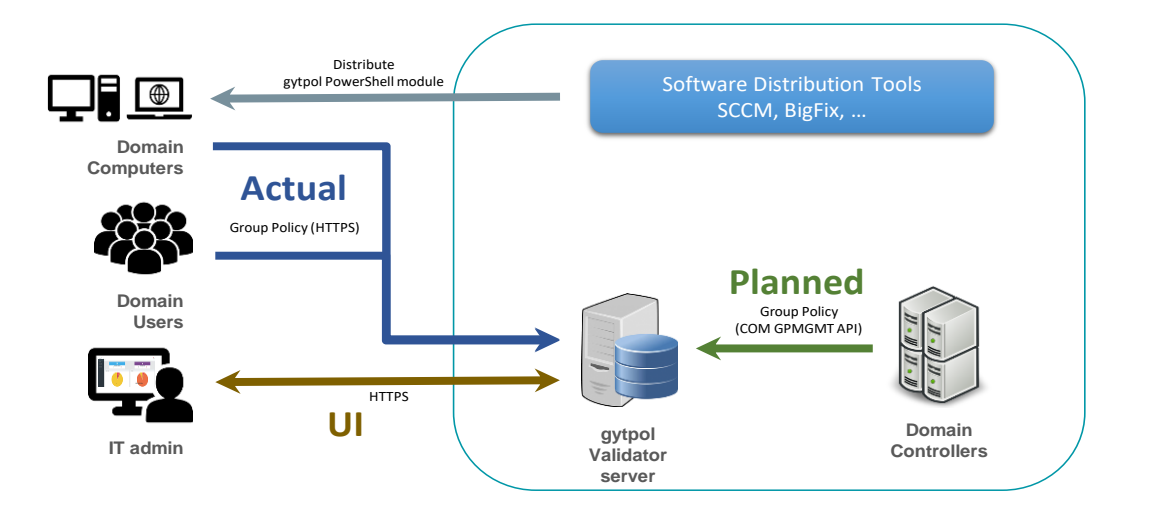

### <span id="page-5-1"></span>Server Architecture

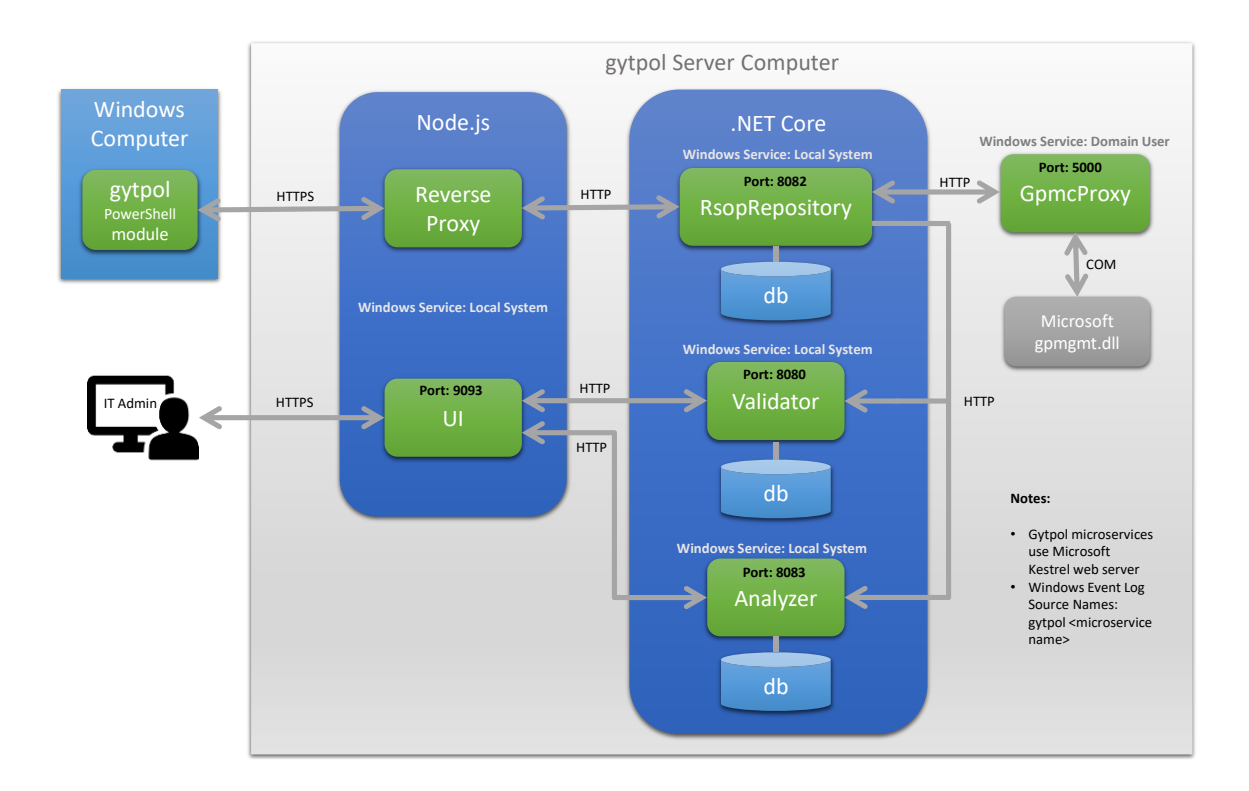

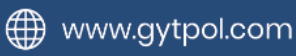

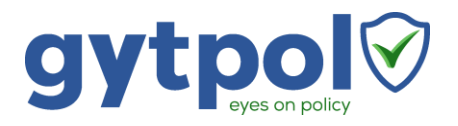

# <span id="page-6-0"></span>OS

- Dedicated physical or virtual server
- OS: Windows Server 2016 (Standard) or Windows Server 2019

# <span id="page-6-1"></span>Server Sizing

<span id="page-6-4"></span>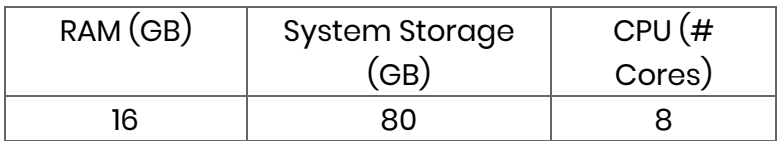

# <span id="page-6-2"></span>Users and Groups

#### <span id="page-6-3"></span>Domain User and Group in Active Directory

Create in the same domain where gytpol Validator server is located the following objects:

- 1. Active Directory Domain User (preferred name: **gytpolSvc**) this user queries the DC and must be a local admin on gytpol server
- 2. Active Directory Domain Security Group (preferred name: **gytpolAdmins**) the group is created for security reasons to access gytpol Validator dashboard

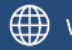

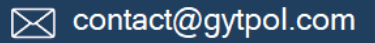

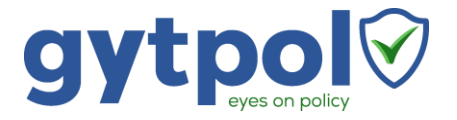

#### <span id="page-7-0"></span>Permissions

Follow the table to set the permissions regarding the user and the group:

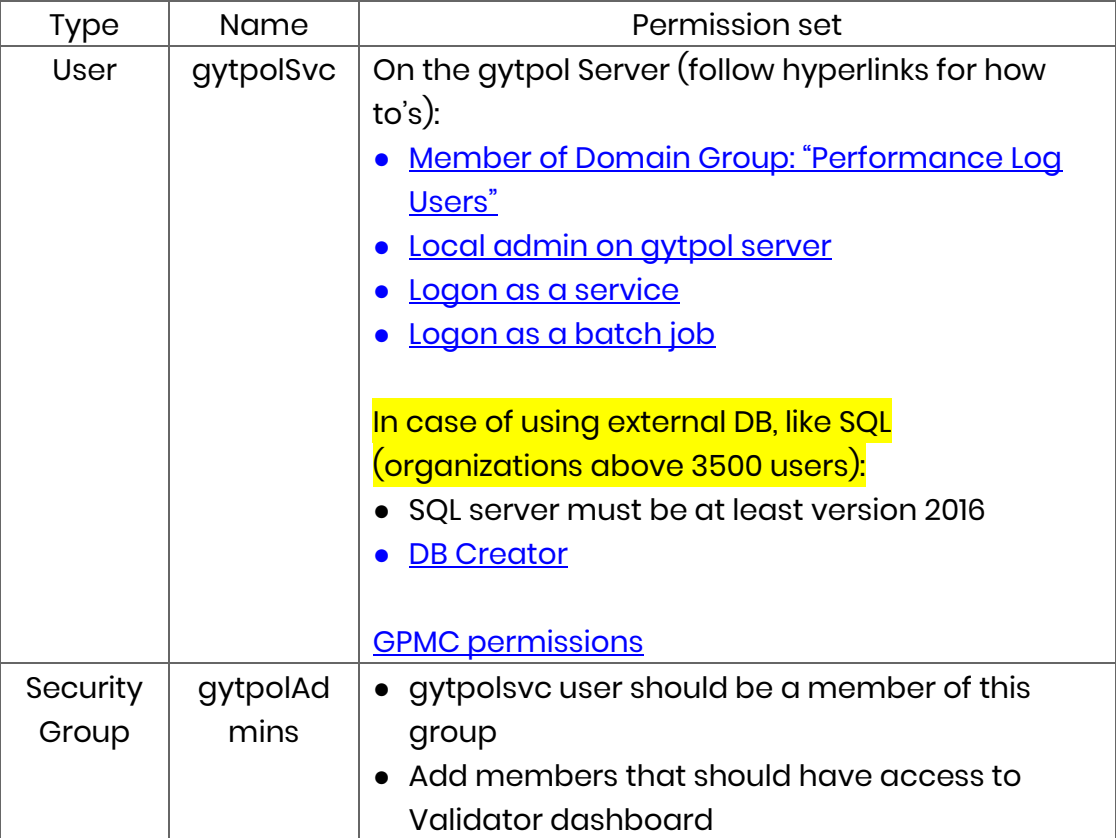

<span id="page-7-1"></span>Follow th[e How to Test Permissions](#page-18-1) instructions.

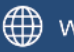

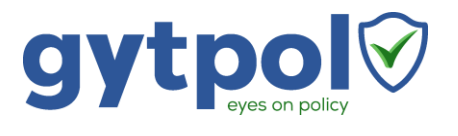

# <span id="page-8-0"></span>Server Software

<span id="page-8-1"></span>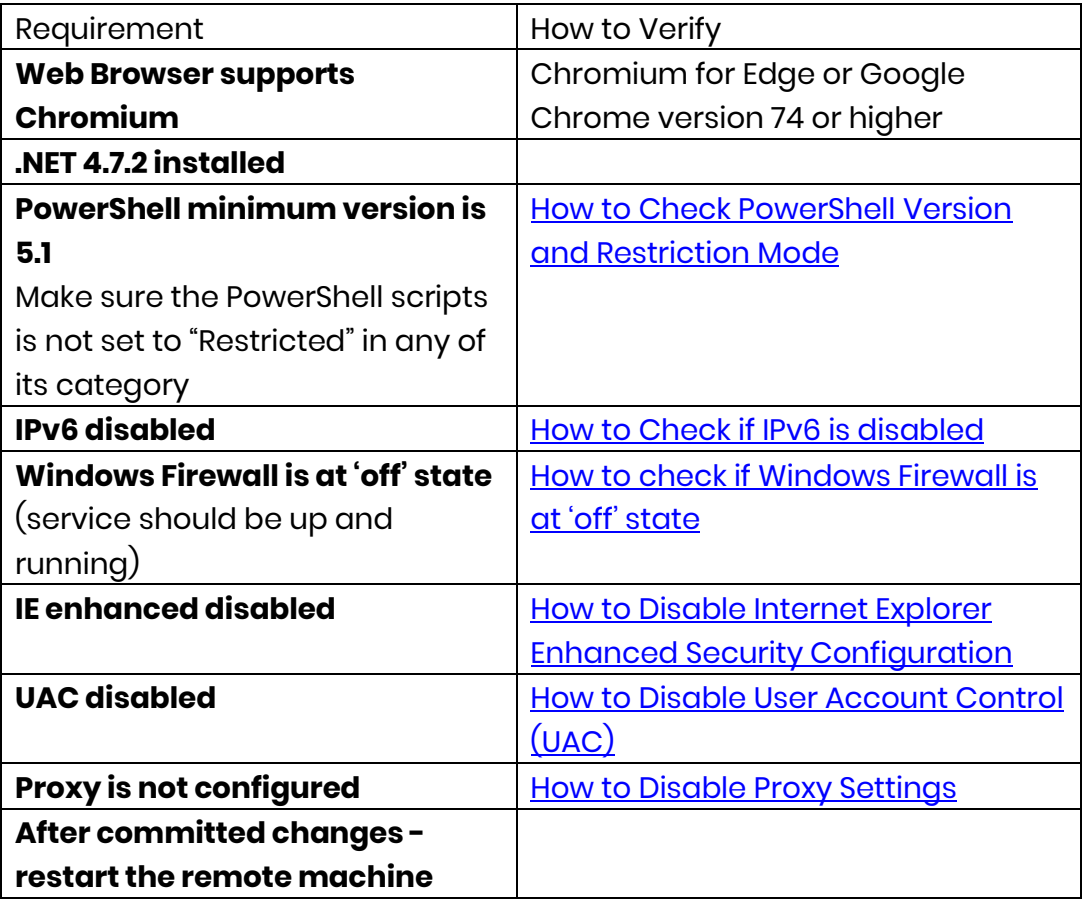

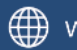

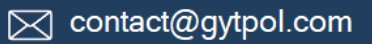

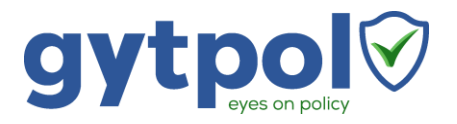

# <span id="page-9-0"></span>User Interface

- Physical or virtual machine running at least Windows 7 SP1
- Chrome browser running version 74 or later

# <span id="page-9-1"></span>Client Requirements

- Task Scheduler enabled for user and computer
- Event viewer enabled for user and computer
- RSOP allowed
- <span id="page-9-2"></span>• PowerShell 2.0 or later
	- o Recommended: if PowerShell scripts are Restricted, set PowerShell scripts to: "All Signed" (or anything besides "Restricted" or "Remote Sign", preferred: via GPO)
	- o Enable running PS scripts to users

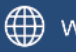

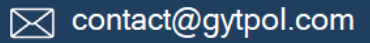

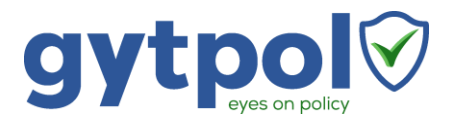

# <span id="page-10-0"></span>**DNS**

From a server running DNS (or an IT admin computer):

- Press Start and type Powershell → click on the Windows PowerShell
- Type **dnsmgmt.msc**
- Navigate to the tree name of the organization
- Right click on the tree name → Add **CNAME** Record
- In the name value type **\_gytpol**
- In the CNAME record click Search and drill down to the tree level where gytpol server dns name is written and select it  $\rightarrow$  click OK
- Review the results and click OK
- Testing the record:
	- $\circ$  Click start  $\rightarrow$  type cmd  $\rightarrow$  double click to open the cmd windows
	- o Type: ping \_gytpol
	- o Make sure you get the same IP as gytpol server

<span id="page-10-1"></span>**Bill** Administrator: Command Prompt

C:\Windows\system32>ping \_gytpol

Pinging \_gytpol [192.168.35.77] with 32 bytes of data:

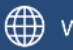

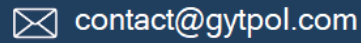

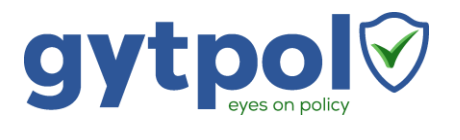

# <span id="page-11-0"></span>Ports

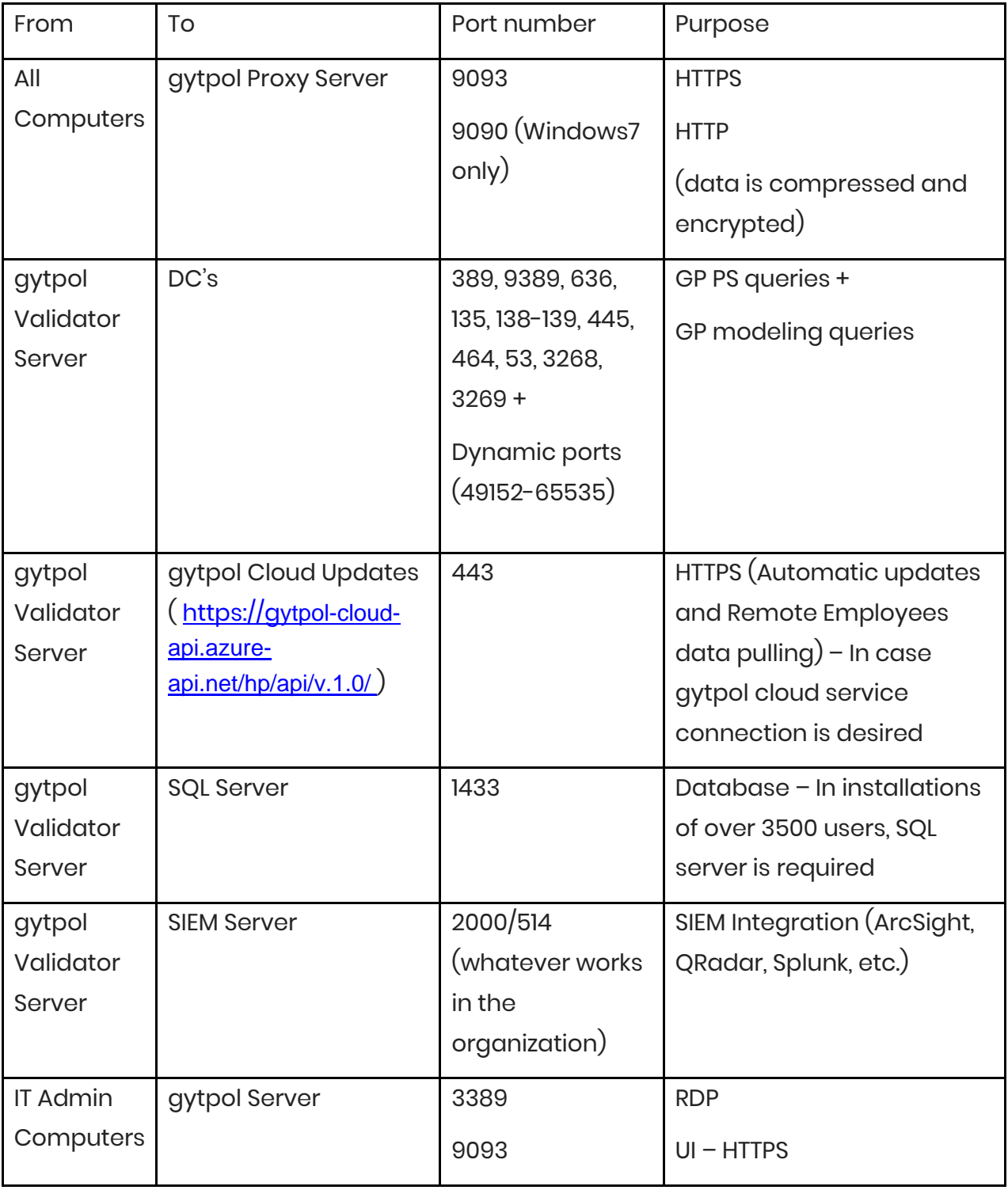

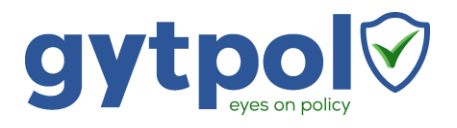

# <span id="page-12-0"></span>Antivirus

Exclude the following directories in the AV for gytpol server:

• (gytpol installation directory – i.e. 'C' or 'D' drive): LOCAL SERVER\(Local Drive)\gytpol

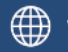

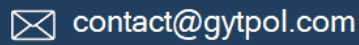

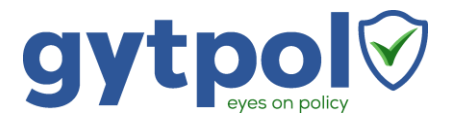

# <span id="page-13-0"></span>Appendix: Detailed Configuration Instructions

#### <span id="page-13-1"></span>How to check if Windows Firewall is at 'off' state

- 1. On gytpol server click on "Start" and type Powershell  $\rightarrow$  click on "Windows" PowerShell"
- 2. Type firewall.cpl
- 3. Make sure the following components are set to "off" (red X):
	- Domain networks
	- Private networks
	- Guest or public networks

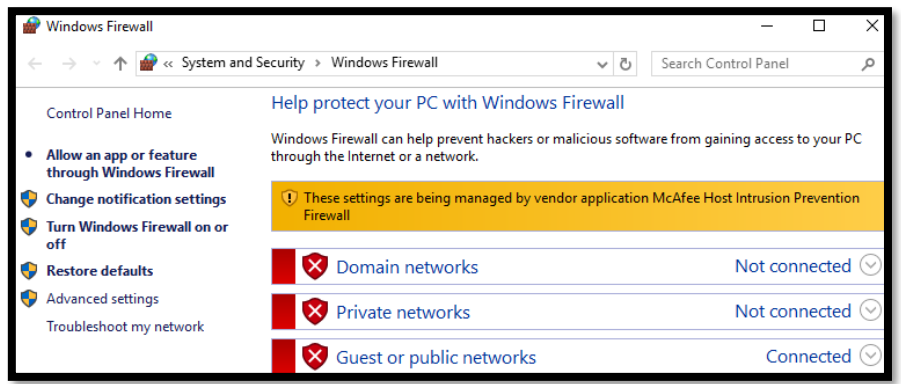

- 4. In case at least one on them is set to "on" (Green)
	- a. Click on "Turn Windows Firewall on or off" and change all of the tabs to "off"
- 5. Type services.msc
- 6. On the right pane, find the service Windows Firewall and make sure the service is set to Automatic and is running

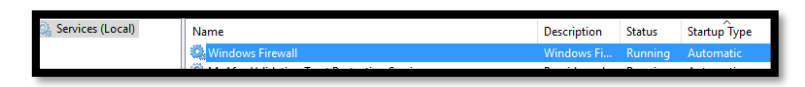

- 7. If the service is set to stopped and the Startup type is disabled:
	- a. Double click on the service and change the startup type to Automatic, click on the Start button and wait for the service to start. After it is done click OK

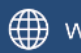

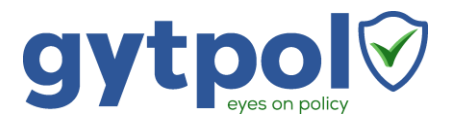

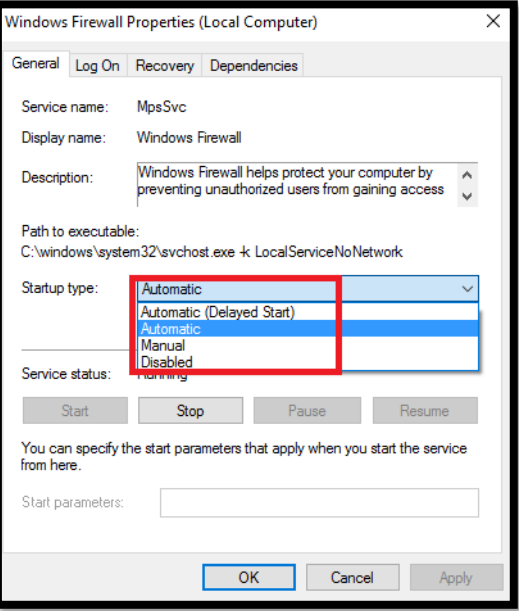

b. If it is unable to change – check the Group Policy in a case the Windows Firewall service is Disabled

#### <span id="page-14-0"></span>How to Check if IPv6 is disabled

1. In the gytpol server, click on the Start button and type regedit and select the regedit icon:

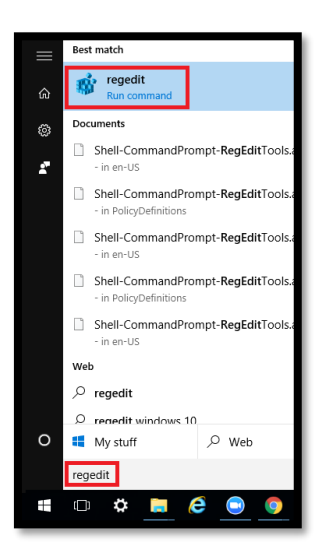

- 2. Navigate to HKEY\_LOCAL\_MACHINE → SYSTEM → CurrentControlSet → Services → TCPIP6 → Parameters
- 3. Right click on Parameters  $\rightarrow$  New  $\rightarrow$  DWORD (32-bit) Value

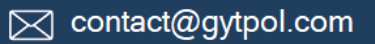

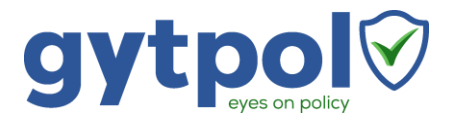

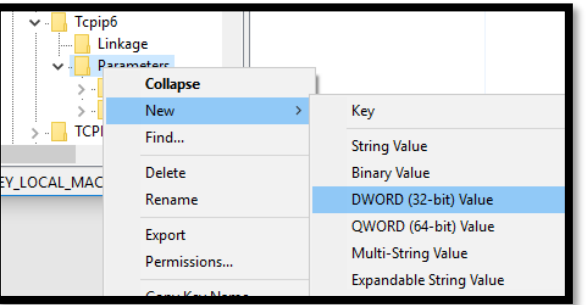

- 4. Replace the New Value #1 with DisabledComponents
- 5. Double click on **DisabledComponents** and set the value to **ffffffff** and press **OK**

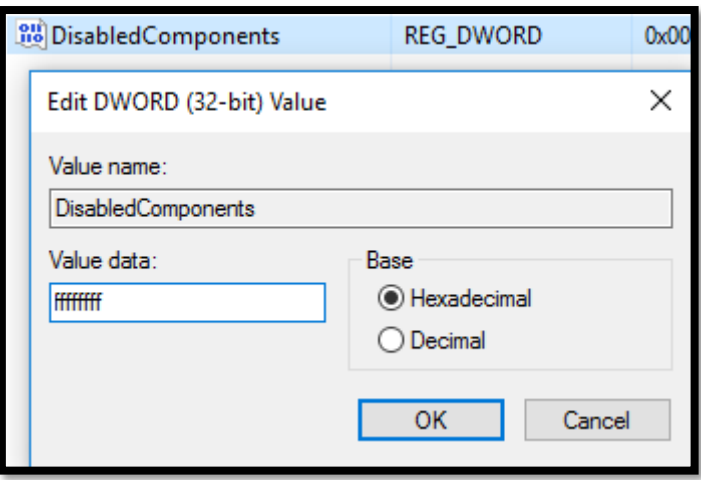

### <span id="page-15-0"></span>How to Disable Internet Explorer Enhanced Security

### Configuration

- 1. On gytpol server click on "Start" and search for Server Manager
- 2. When the console loads go to Server Manager > Local Server
- 3. In the Properties section, scroll to the right until you see this option: IE Enhanced Security Configuration, and toggle the setting to Off
- 4. In the Internet Explorer Enhanced Security Configuration window, disable the IE ESC for Administrators and Users, and click OK

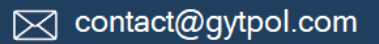

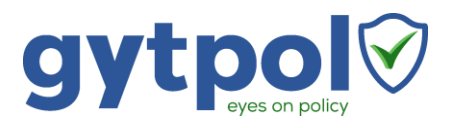

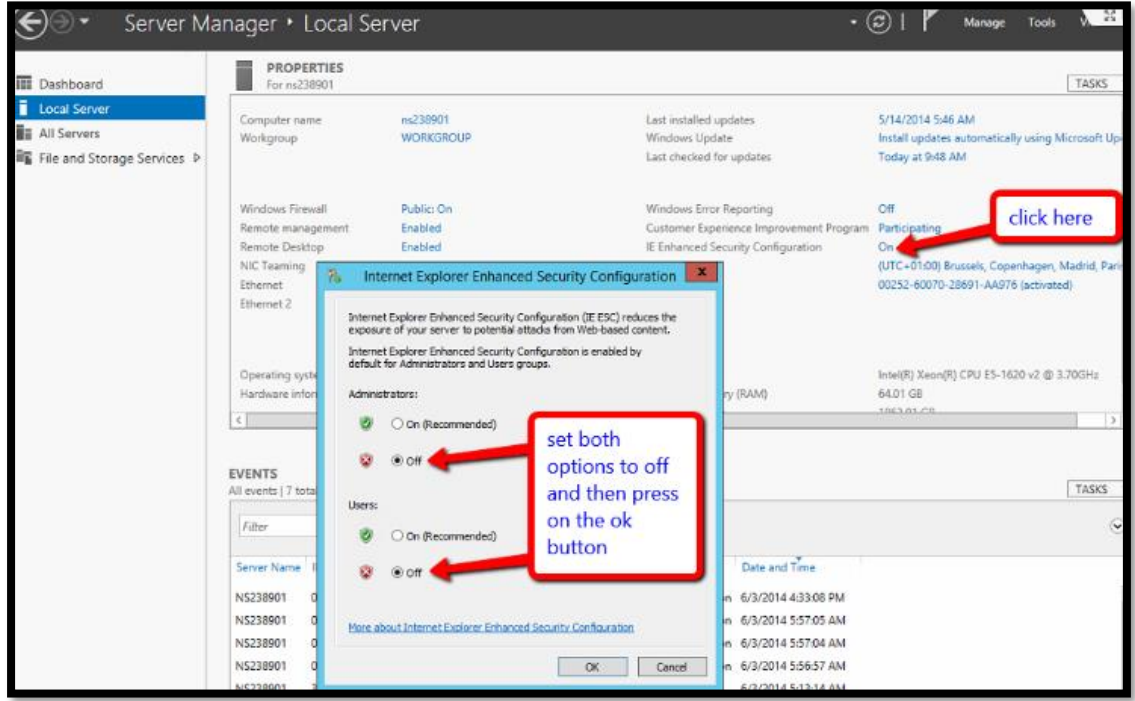

#### <span id="page-16-0"></span>How to Disable User Account Control (UAC)

- 1. On gytpol server click on "Start" and search for Control Panel
- 2. When the Control Panel opens  $\rightarrow$  Click System Security
- 3. Under Action Center, choose Change User Account Control settings
- 4. Move the slider bar **down** to the **Never notify** selection and click OK
- 5. Reboot the machine for changes to take effect

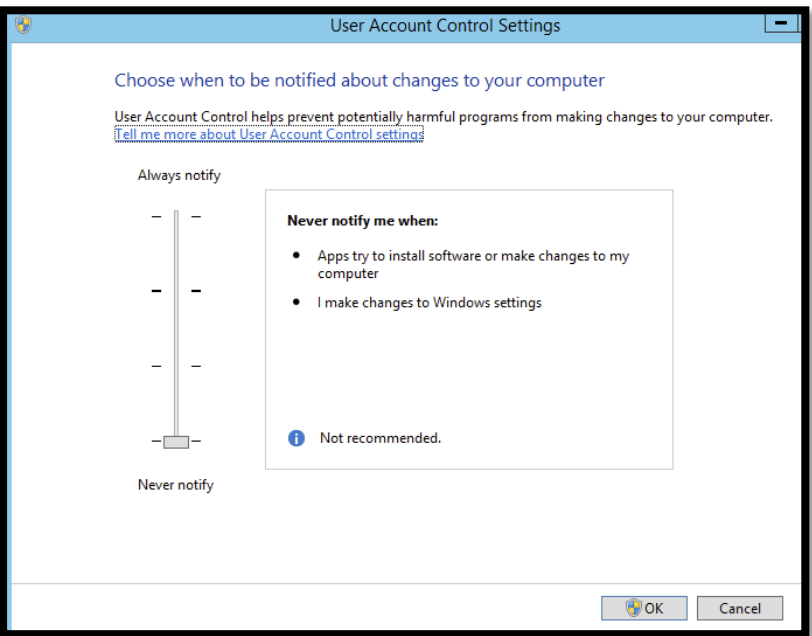

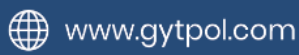

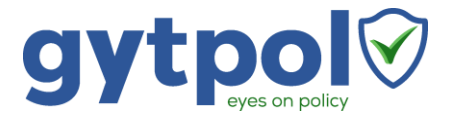

#### <span id="page-17-0"></span>How to Disable Proxy Settings

- 1. On gytpol server click on "Start" and search for Internet Explorer
- 2. When the Internet Explorer loads  $\rightarrow$  Click the Tools button and then select
	- **Internet Options**

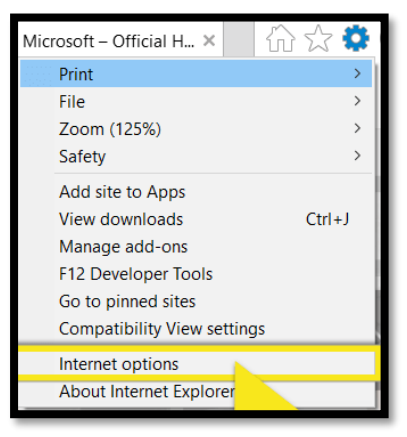

3. Click the **Connections tab** and then select **LAN settings**

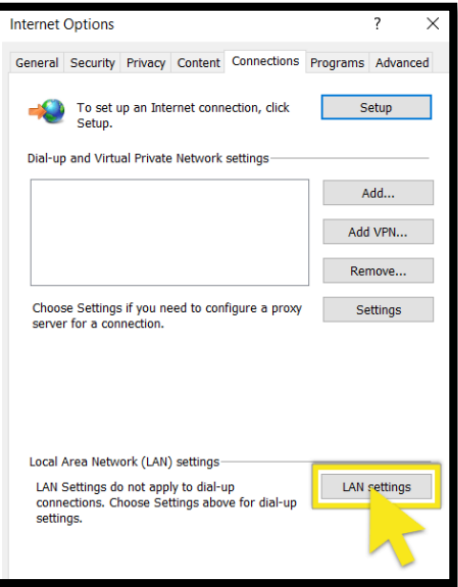

4. Uncheck the check box for Use a proxy server for your LAN

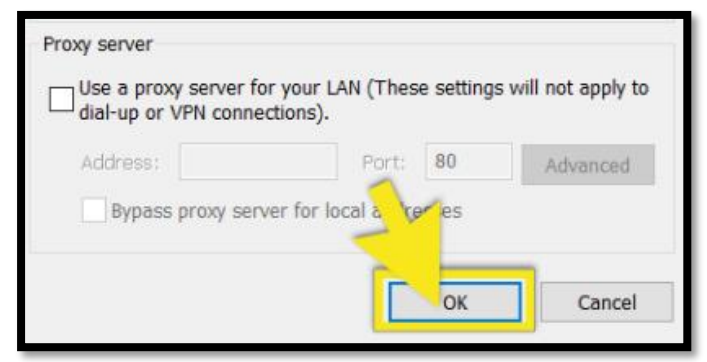

5. Press OK  $\rightarrow$  OK  $\rightarrow$  OK

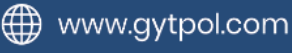

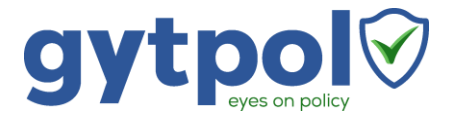

#### <span id="page-18-0"></span>How to Check PowerShell Version and Restriction Mode

1. On gytpol server click on "Start" and type Powershell  $\rightarrow$  click on "Windows" PowerShell"

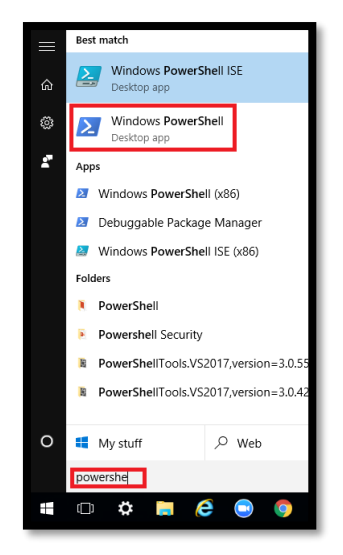

2. In the WindowsPowerShell window type: **\$PSVersionTable.PSVersion**

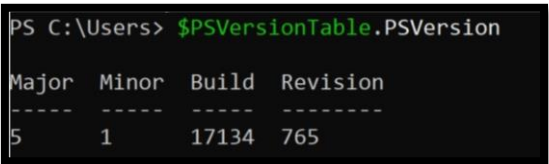

- 3. Make sure the Major is set to 5 (or above) and the Minor is set to 1 (or above)
- 4. Make sure the PowerShell scripts is not set to "Restricted" in any of its category: in the same PowerShell windows type: **Get-ExecutionPolicy -List**

<span id="page-18-1"></span>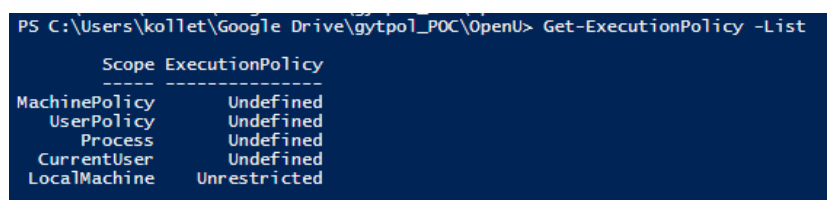

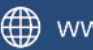

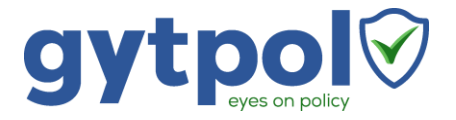

#### <span id="page-19-0"></span>How to Test Permissions

- 1. Open GPMC.MSC with the user created under section (2)
- 2. Navigate to "Group Policy Objects" and make sure you see all of the items:

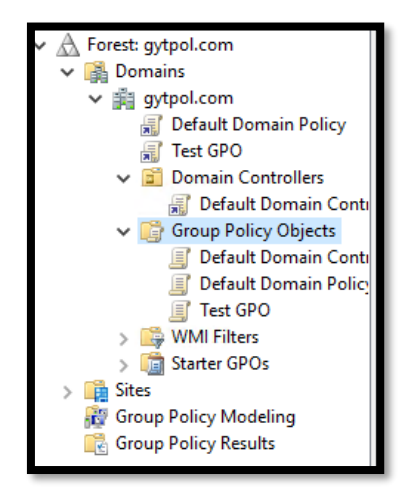

- 3. If you don't see the items, open GPMC as administrator and go to Group Policy Objects
	- o On the right screen go to Delegation
	- o Click "Add.." and choose "gytpolsvc" → OK
- 4. Navigate to "Group Policy Modeling" and simulate scenario:
	- $\circ$  Right click on the "Group Policy Modeling"  $\rightarrow$  Group Policy Modeling Wizard

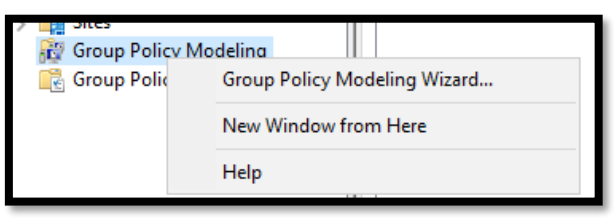

 $\circ$  Click next  $\rightarrow$  Choose your domain + your PDC server and click next

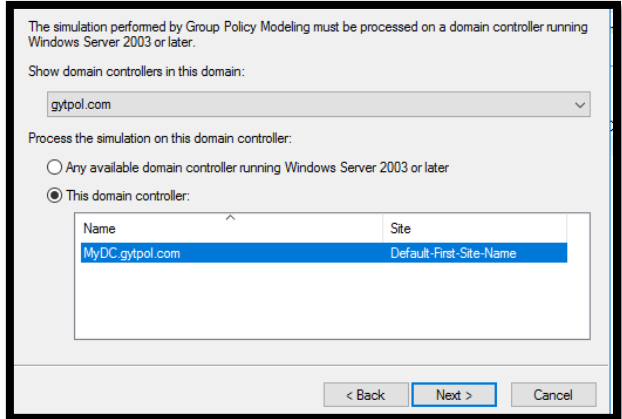

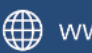

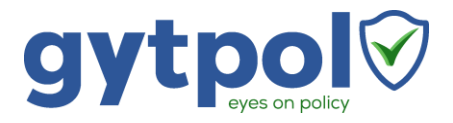

o Under "User Information" – select "User:" and "Browse.." your username, and under "Computer Information" – select "Computer:" and "Browse.." your computer name → Click next

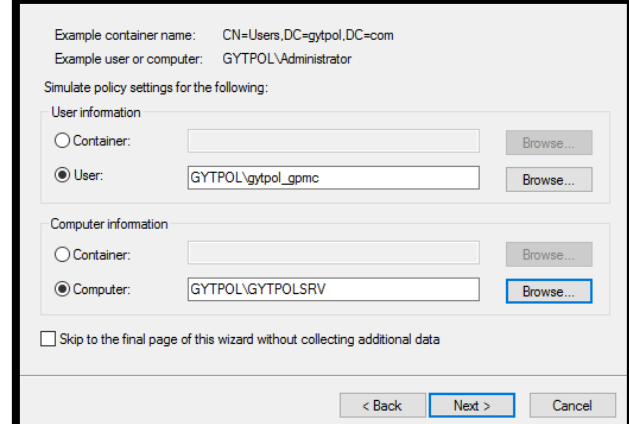

o Select "Loopback processing" – choose "Replace" and under "Site:" – select your site name → Click next

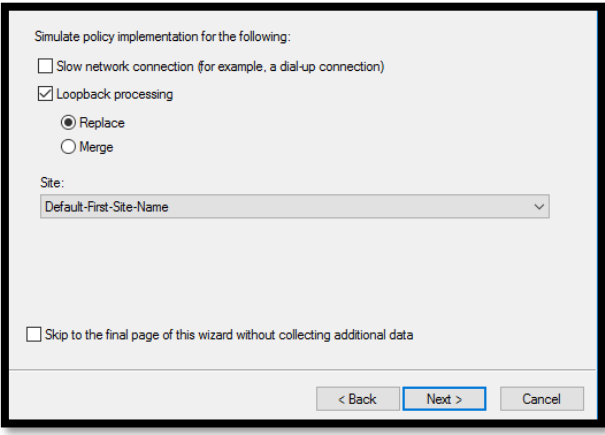

o Continue clicking next until the wizard is finished and review the results

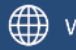

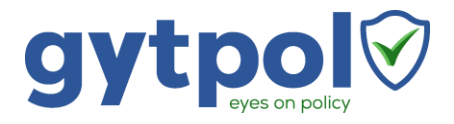

### <span id="page-21-0"></span>Add the gytpol user to the Domain group: "Performance

#### Log Users"

- 1. From a computer running RSAT (aka Active Directory tools) open cmd
- 2. Open Active Directory Users and Computers: type dsa.msc and press ENTER
- 3. Search the Active Directory for the group "Performance Log Users"
- 4. Double click on the group and go to Members  $\rightarrow$  Add.  $\rightarrow$  type the name of gytpol user (you created earlier) and press OK  $\rightarrow$  OK  $\rightarrow$  OK

#### <span id="page-21-1"></span>Adding a local admin

- 5. On **gytpol server** open cmd
- 6. Type: **lusrmgr.msc**
- 7. On the left pane select Groups, on the right pane double click on Administrators

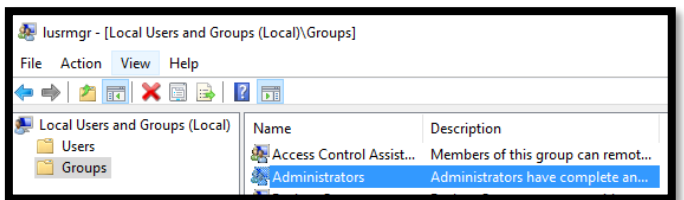

8. Click "Add.."

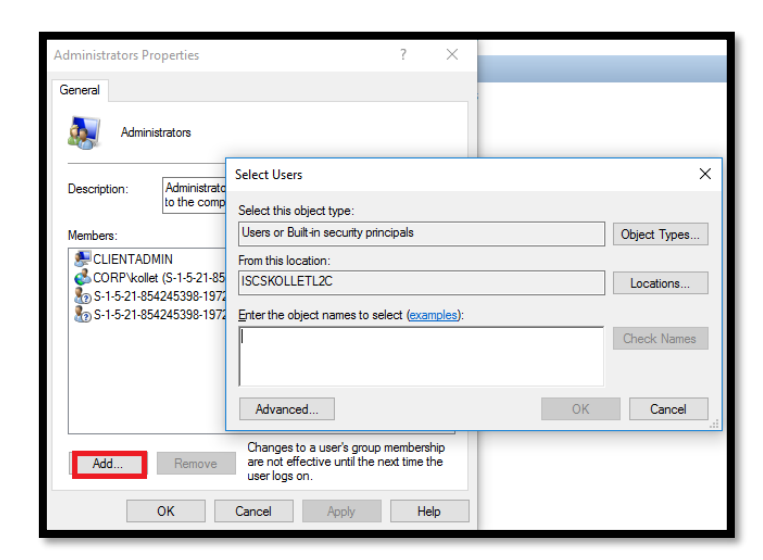

9. Make sure "From this location:" is set to the domain name and not the gytpol server

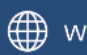

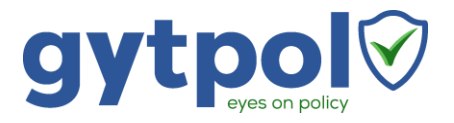

10. Under "Enter the object names to select" type gytpoSvc  $\rightarrow$  click on "Check" Names" and wait until you see the name with underline and with the domain name and press OK

#### <span id="page-22-0"></span>Logon as a service

- 1. If there are no Group Policies with "logon as a service" restrictions, you might leave it as it is
- 2. If there are Group Policy with "logon as a service" restriction:
	- 2.1. Go to a computer where Group Policy Management Console (GPMC) is installed (it is installed by default on all of the Domain Controllers)
	- 2.2. Open cmd as administrator and type **gpmc.msc**
	- 2.3. Go to the policy where the restriction is set and right click  $\rightarrow$  edit.
	- 2.4. Navigate to Computer Configuration  $\rightarrow$  Windows Settings  $\rightarrow$  Security Settings → Local Policies → User Right Assignment
	- 2.5. Double click on "Log on as a service"
	- 2.6. Click on "Add User or Group"
	- 2.7. Type gytpolSvc and click on Check Names
	- 2.8. Make sure this is the user and click OK

#### <span id="page-22-1"></span>Logon as a batch job

- 1. If there are no Group Policies with "logon as a batch job" restrictions, you might leave it as it is
- 2. If there are Group Policy with "logon as a batch job" restriction:
	- 2.1. Go to a computer where Group Policy Management Console (GPMC) is installed (it is installed by default on all of the Domain Controllers)
	- 2.2. Open cmd as administrator and type **gpmc.msc**
	- 2.3. Go to the policy where the restriction is set and right click  $\rightarrow$  edit.
	- 2.4. Navigate to Computer Configuration  $\rightarrow$  Windows Settings  $\rightarrow$  Security Settings → Local Policies → User Right Assignment
	- 2.5. Double click on "Log on as a batch job"
	- 2.6. Click on "Add User or Group"
	- 2.7. Type gytpolSvc and click on Check Names
	- 2.8. Make sure this is the user and click OK

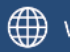

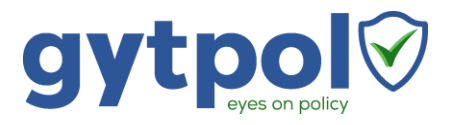

#### <span id="page-23-0"></span>DB Creator

- 1. Log in to the system using my\_domain $\mu$ -account or the local system administrator.
- 2. Log in to SQL Server using administrator (sa) permissions or the local system administrator.
- 3. Expand the Security folder in the navigation tree.
- 4. Right-click the Logins folder and select New Login ...
- 5. Under General on the New Login dialog, complete the following actions: 5.1. Select Windows Authentication.
	- 5.2. Click Search, enter a login name (for example, gytpolSvc), then click Check Names.
- 6. In the dialog, verify the resolved account my\_domain\gytpolSvc.
- 7. Under Server Roles, add the dbcreator role and click OK.
- 8. The new database user has sufficient privileges to install Server Automation.

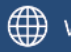

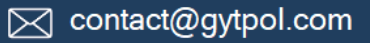

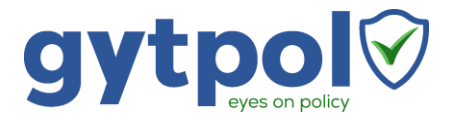

#### <span id="page-24-0"></span>GPMC Permission

<span id="page-24-1"></span>Active Directory Delegation

- 1. Open Active Directory Users and Computers
- 2. Right click on "yourDomain.com" → Delegation Control:

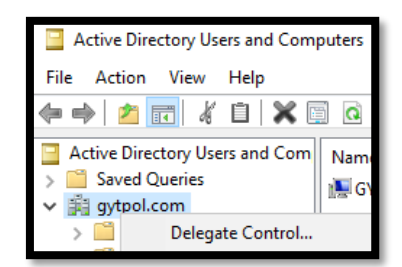

3. Click next  $\rightarrow$  select gytpol user (mentioned in the table below)

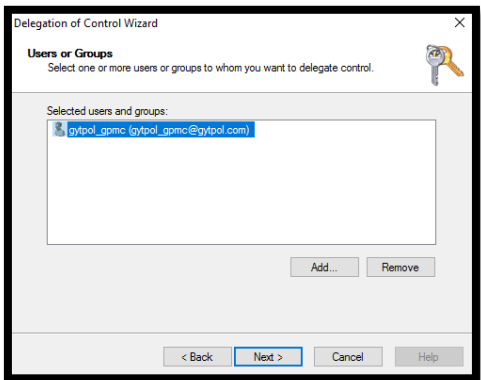

- 4. Click next → Under "Tasks to Delegate" Select the following:
	- a) Manage Group Policy links
	- b) Generate Resultant Set of Policy (Planning)
	- c) Generate Resultant Set of Policy (Logging)

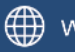

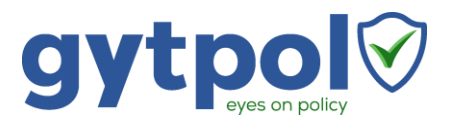

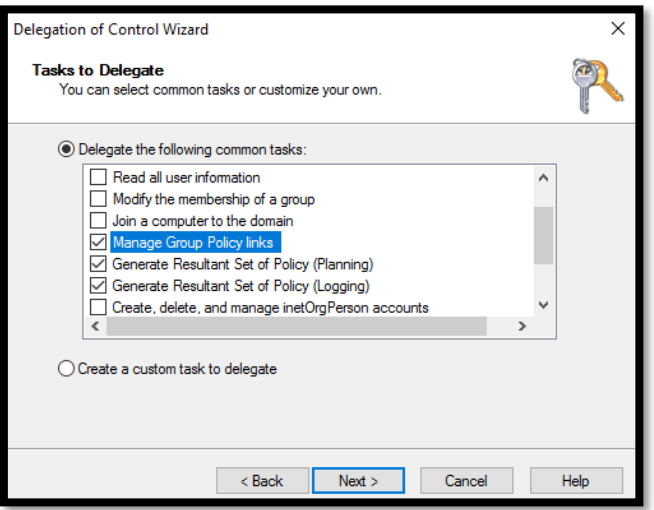

5. Click next and Finish

<span id="page-25-0"></span>Group Policy Links Permissions

- 1. From a server running GPMC (and is not the Domain Controller) start the GPMC with gytpolSvc user
- 2. Expand the tree and make sure the user can see all of the linked Group Policies:
- 3. In case the user has "Inaccessible":

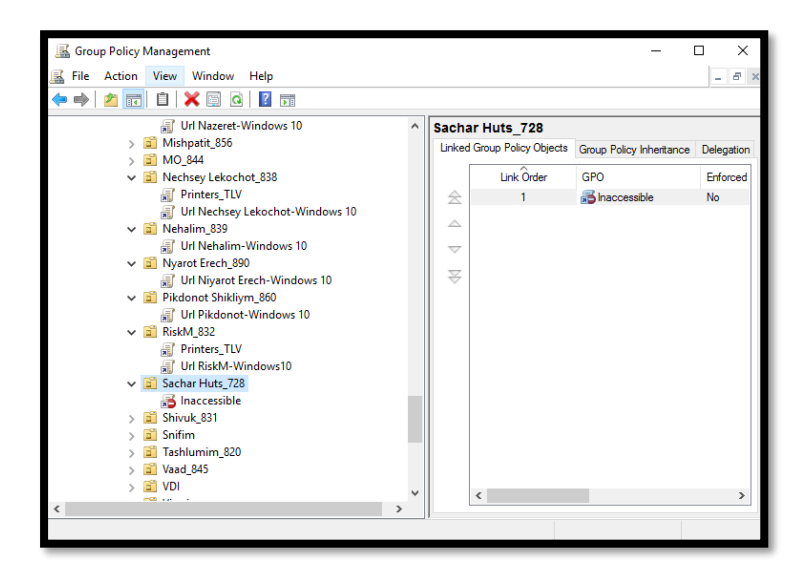

4. Open the GPMC with a privilege user  $\rightarrow$  navigate to the OU with the Inaccessible group policy link (as a privilege user you should see the name of the policy)  $\rightarrow$  click on that policy  $\rightarrow$  on the right pane navigate to "Delegation" tab

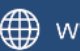

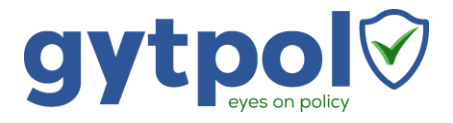

- 5. On the bottom of the delegation tab press "Add."  $\rightarrow$  select gytpolSvc (or: Authenticated Users)  $\rightarrow$  click OK
- 6. In the window after leave it with **Read** permissions and press OK

Make sure you don't miss any Group Policy Object behind

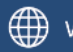

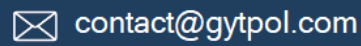